# **i** Boss

**dataBoss**

© 2023 Keystroke Group Inc.

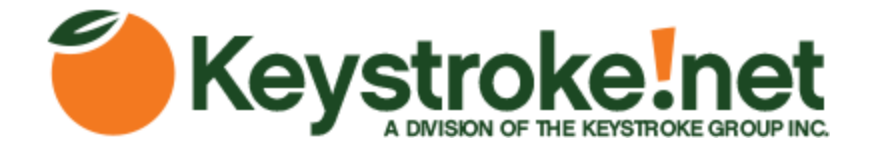

# **dataBoss**

#### **© 2023 Keystroke Group Inc.**

All rights reserved. No parts of this work may be reproduced in any form or by any means - graphic, electronic, or mechanical, including photocopying, recording, taping, or information storage and retrieval systems - without the written permission of the publisher.

Products that are referred to in this document may be either trademarks and/or registered trademarks of the respective owners. The publisher and the author make no claim to these trademarks.

While every precaution has been taken in the preparation of this document, the publisher and the author assume no responsibility for errors or omissions, or for damages resulting from the use of information contained in this document or from the use of programs and source code that may accompany it. In no event shall the publisher and the author be liable for any loss of profit or any other commercial damage caused or alleged to have been caused directly or indirectly by this document.

Printed: February 2023 in Canada.

 $\mathbf{3}$ 

 $\overline{\mathbf{4}}$ 

# **Table of Contents**

# **Part I dataBoss**

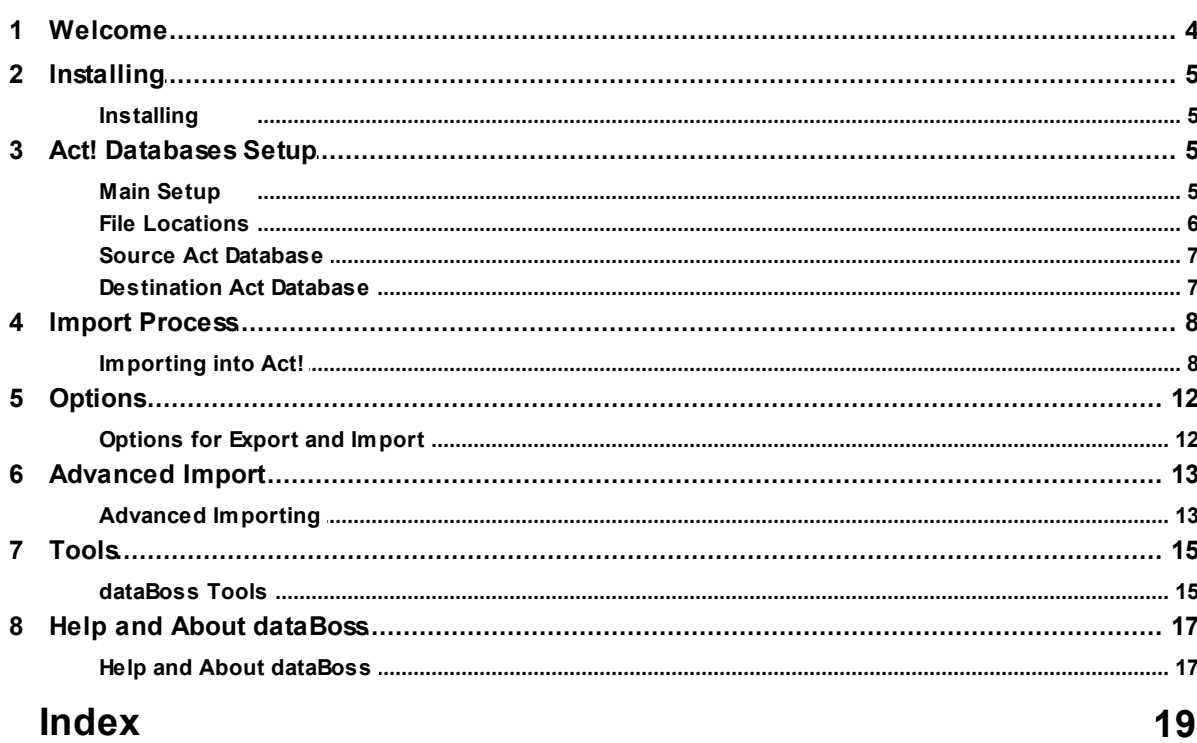

# <span id="page-3-0"></span>**1 dataBoss**

## **1.1 Welcome**

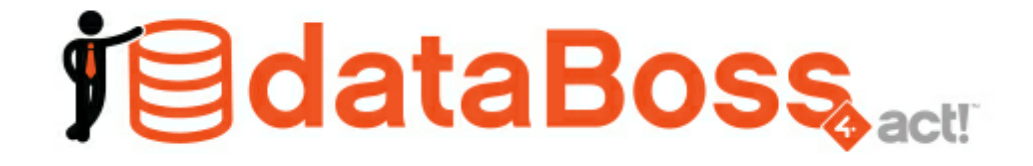

### **dataBoss - Import, Export & Migration tool for Act!**

**Databoss is the one tool you need for professionally exporting, importing, and migrating data from Act! CRM.**

#### **Exporting:**

- Exports each table to a separate CSV file
- Includes display names rather than column names
- All fields exported, including linking ID fields (ContactID, CompanyID, Etc.)
- Includes Activity, History, and Note linking tables.
- Easy to use

#### **Importing:**

- Import from CSV, Excel, and Act! Databases.
- Import into Contacts, Companies, Opps, Secondary Contacts, Groups, Picklists, and more.
- Creates new fields from source
- Specify fields for linking to a record on import
- Set limited access to Record Manager
- Apply Proper case to text
- Strip RTF, HTML, or XML from Notes and Histories on import
- Choice to Replace, update blank, update existing, append, or insert field data on import

#### **Migration:**

Sometimes the easiest way to repair or clean a database is to export the data as CSV's (described above), and the import that data into a clean new database. You'll end up with a fresh database with all the data from the old database with none of the mess. A perfect tool for database repair or refreshing, and dataBoss does it all.

#### **System Requirements**

- Computer with a Pentium IV or better processor.
- Microsoft Windows 10, 11 (32bit and 64bit versions)
- $\bullet$  Act! v18+

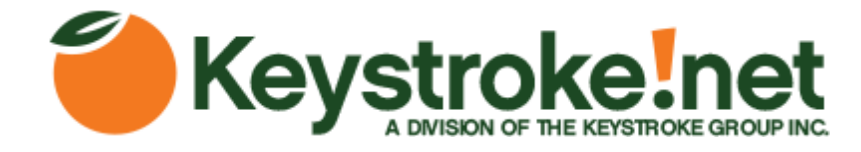

# <span id="page-4-0"></span>**1.2 Installing**

### **1.2.1 Installing**

Before the installation of dataBoss, it is recommended you close all open applications, including Act!.

dataBoss requires a minimum Act! version of 18 and supports 32 and 64 bit versions of Act!.

dataBoss requires that all system requirements for Act! be met on the system.

These requirements are determined by your version of Act!.

Please refer to the Act! System Requirements documentation for the version you are using to verify compatibility.

To install, simply run the dataBoss4Act Installer.exe, select your target folder and install.

### <span id="page-4-1"></span>**1.3 Act! Databases Setup**

### **1.3.1 Main Setup**

Below is the main screen for setting up dataBoss.

To do a simple export and import:

- 1. Specify your export location in the File Locations box to store the exported CSV files.
- 2. Select your Act source database, specify Username and Password (if needed).
- 3. Select your Act destination database, specify Username and Password (if needed).
- 4. Click the Save Setup button.
- 5. Once you've specified the above information and saved your setup, click the **Export Act! Data** button.
- 6. After the files have been exported, you may then import those files into your new database. Click the Import All Act Data button.
- 7. You will then see a series of screens. See the **Import Process** section.
- 8. This process will take some time, depending on the size of your database, computer and hard drive speeds, etc.

Note: Under some circumstances, such as a corrupt database, you may need to use the Advanced Import section rather then the automated import. Please see the Advanced Import section.

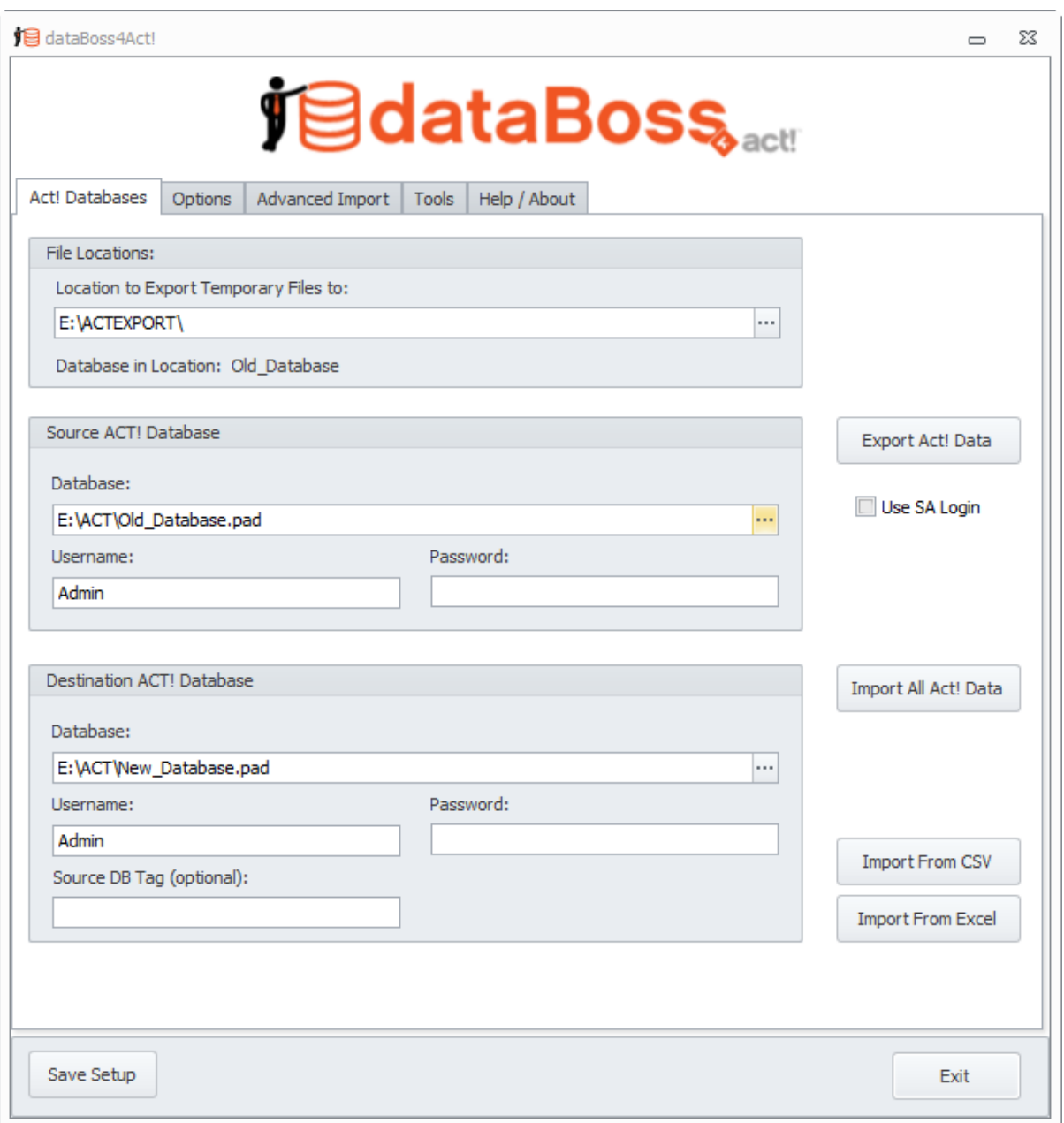

### <span id="page-5-0"></span>**1.3.2 File Locations**

Specify the location to store your exported CSV files to.

Click the ellipses button to select the folder. If this is a new setup, the Database in Location will show: None.

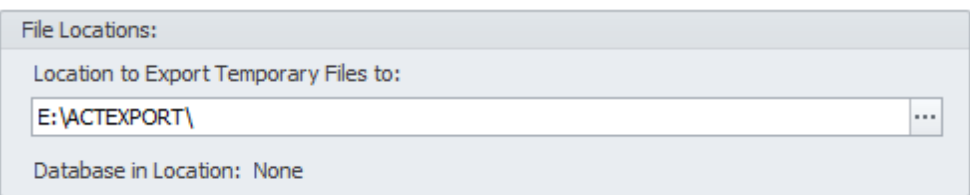

Once you've exported a database, the label will show the name of the database that was exported. This is done to avoid confusion if you're exporting different databases.

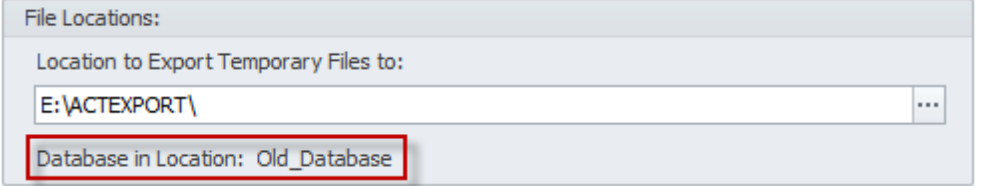

Save your setup by clicking the Save Setup button at the bottom of the main dataBoss screen.

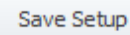

### <span id="page-6-0"></span>**1.3.3 Source Act Database**

Specify the source database by browsing for the Act pad file. Then enter your username and password if required.

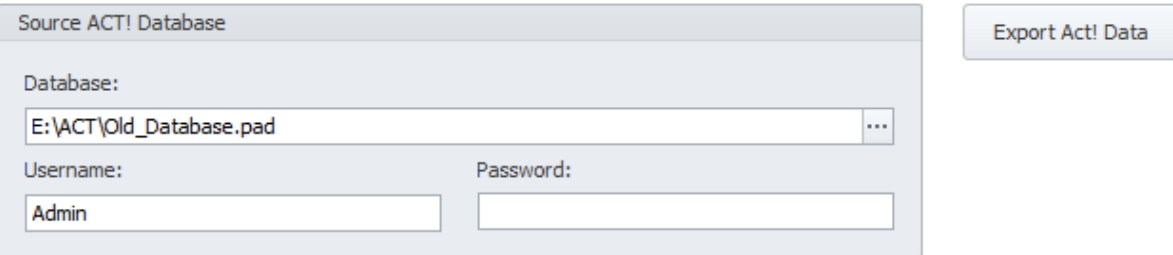

Once you have specified an export file location and the above database information, you can then click the **Export Act! Data** button, shown above.

If you wish to use the files for another application and do not want to import them into another Act database, you will not need to proceed any further.

Save your setup by clicking the Save Setup button at the bottom of the main dataBoss screen.

Save Setup

### <span id="page-6-1"></span>**1.3.4 Destination Act Database**

Specify the destination database by browsing for the Act pad file. Then enter your username and password if required.

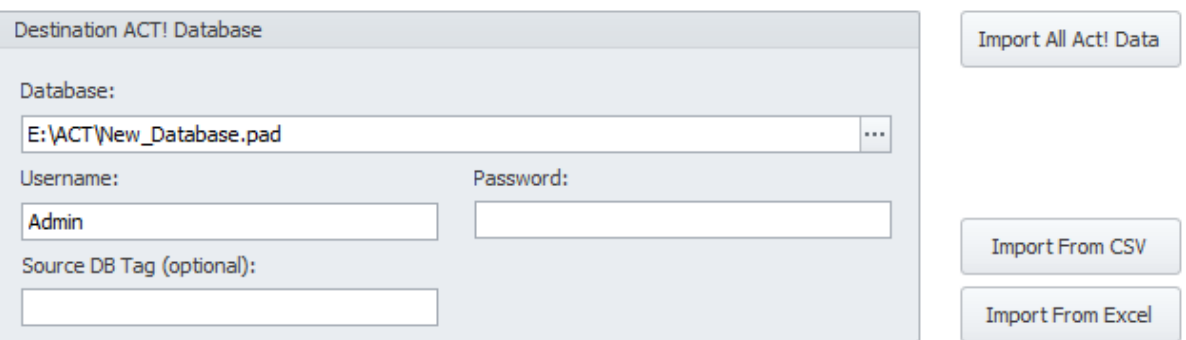

Once you have specified an export file location and exported your data from the Source Act Database section, you can proceed to import your data automatically. Click the Import **Import All Act! Data** button, shown above.

Note: Under some circumstances, such as a corrupt database, you may need to use the Advanced Import section rather then the automated import. Please see the Advanced Import section.

Save your setup by clicking the Save Setup button at the bottom of the main dataBoss screen.

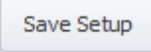

You may also do a simple import from a CSV or Excel file into the contact table by clicking the **Import From CSV** or **Import From Excel** buttons as shown above.

# <span id="page-7-0"></span>**1.4 Import Process**

### **1.4.1 Importing into Act!**

When you start the Import process, you will see a series of screens. If you're doing an Import All, you will see all entity (Contact, Company, Group, Opportunity and Product) mapping screens. If you're doing an Advanced Import, you will only see the mapping screen when importing the main entity.

Below is the Contact Field Mapping screen. All mapping screens are identical.

Fields are automatically mapped when a mate is found. If you have custom fields, these will most likely be blank.

To add a missing field, click the row of the field you need to create, then click the **Create New Field** button. Once a row has been selected, the **Create New Field** button will be active.

To automatically create any non-mapped fields, click the **Create Remaining Fields** button. On rare occasion, a field may not be created properly and may need to be manually created in Act.

If you want your newly created fields to a have a prefix, such as NEWFIELD\_, specify that in the **New Field Prefix** box. This can help distinguish existing fields from newly created ones.

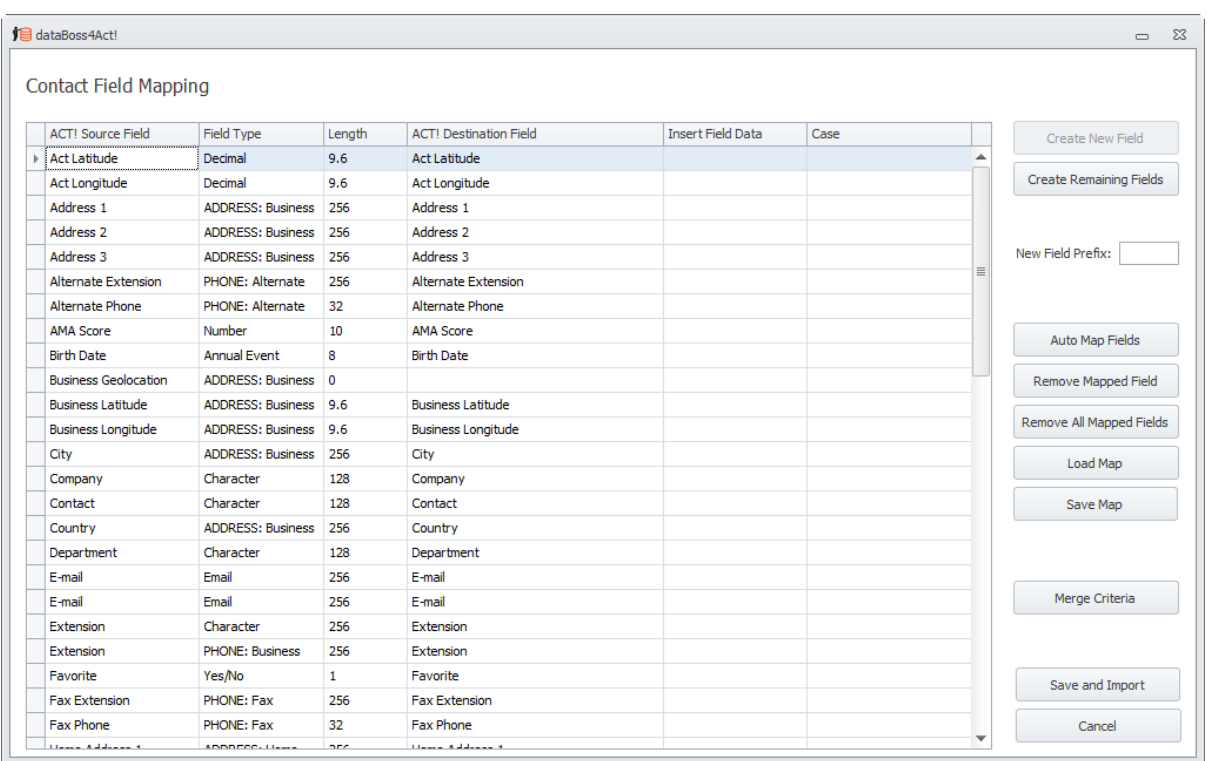

Automatic mapping is done when the screen loads, however you can force it again by clicking the **Auto Map Fields**. This is useful if you had removed a single or multiple mapped fields using the **Remove Mapped Field** or **Remove All Mapped Fields** buttons.

To save your current mapping, click the **Save Map** button. You can also load a pre-existing map by clicking the **Load Map** button.

If you would like merge records based on matching fields, click the **Merge Criteria** button. In the below example, it's matching on the CONTACT, E-MAIL and PHONE fields. Be sure to click the **Merge - With Matching** option.

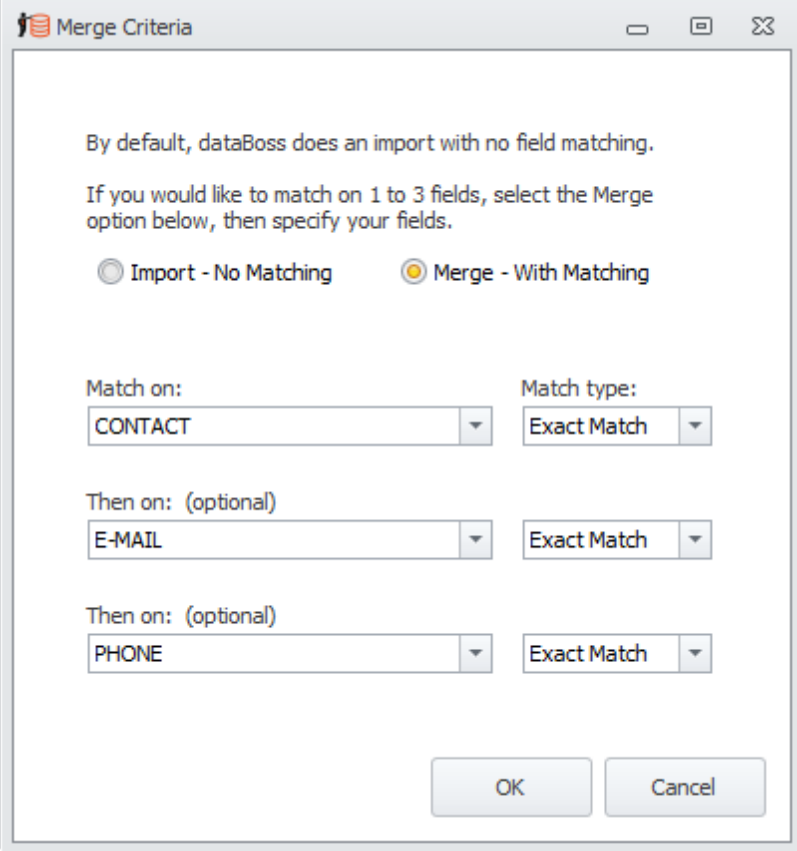

To save your map and begin importing, click the **Save and Import** button. If you're doing an automated import, you'll see the remaining entity mapping screens before the import starts.

Once all required mapping screens have been saved, you'll see the final summary screen. It is strongly recommended to make a backup of your destination database before proceeding. Do this by clicking the **Backup** button.

Click the **Start Import** button to begin the import process. You'll see a series of progress dialogs indicating which step in the process is occurring.

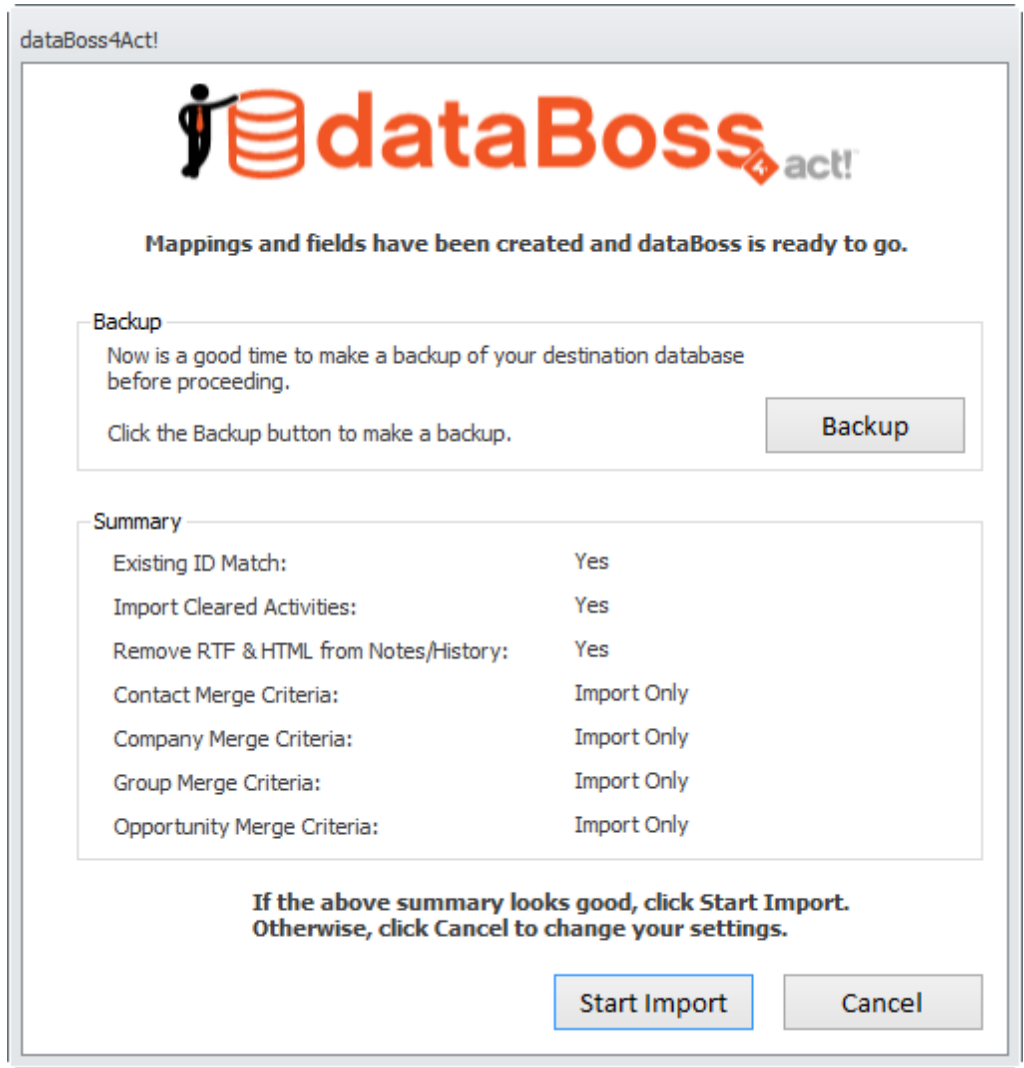

When the import process has completed, see the below screen. It is highly recommended to Reindex your database by clicking the **Yes** button. This will ensure optimum speed for your newly imported database.

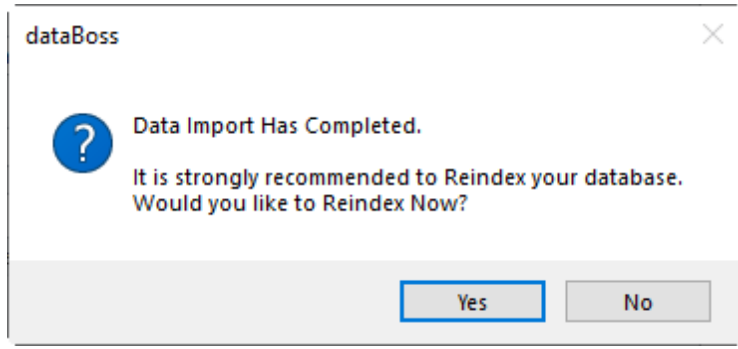

# <span id="page-11-0"></span>**1.5 Options**

### **1.5.1 Options for Export and Import**

There are several options for both exporting and importing your data.

#### **Import Cleared Activities:**

This will import any old cleared activities you have. It's checked by default, so if you don't want old, cleared activities, uncheck this box.

#### **Strip RTF & HTML from Notes and Histories:**

This option removes RTF and HTML codes when importing back into an Act! database. Depending on your version of Act, note text and history details are embedded with Richtext (RTF) or HyperText Markup Language (HTML). This allows Act to store data such as font, font size, colors, images, etc. Checking this option will remove ALL of that formatting during import. This can, depending on the size and quantity of your notes and histories, dramatically reduce the size of your database.

If you want to remove these codes from your exported files, use the **Strip RTF/HMTL Codes** button on the Tools tab. This is helpful if you're using the exported files for other applications.

#### **Remove Existing UID and LOG files before exporting:**

Click this option if you're re-doing an import using the same Export folder. Otherwise, data may become mismatched.

#### **Skip # of Records during Advanced Import:**

This option will prompt to skip a number of records during an advanced import. This is only available using an advanced import option.

#### **Match Records by ID:**

By default, dataBoss will attempt to match records by their Unique ID. If you do not want to match and would prefer a faster, pure import, uncheck this option. Entity matching will still be performed if you have Merge options set. Please check Merge Criteria in field mapping.

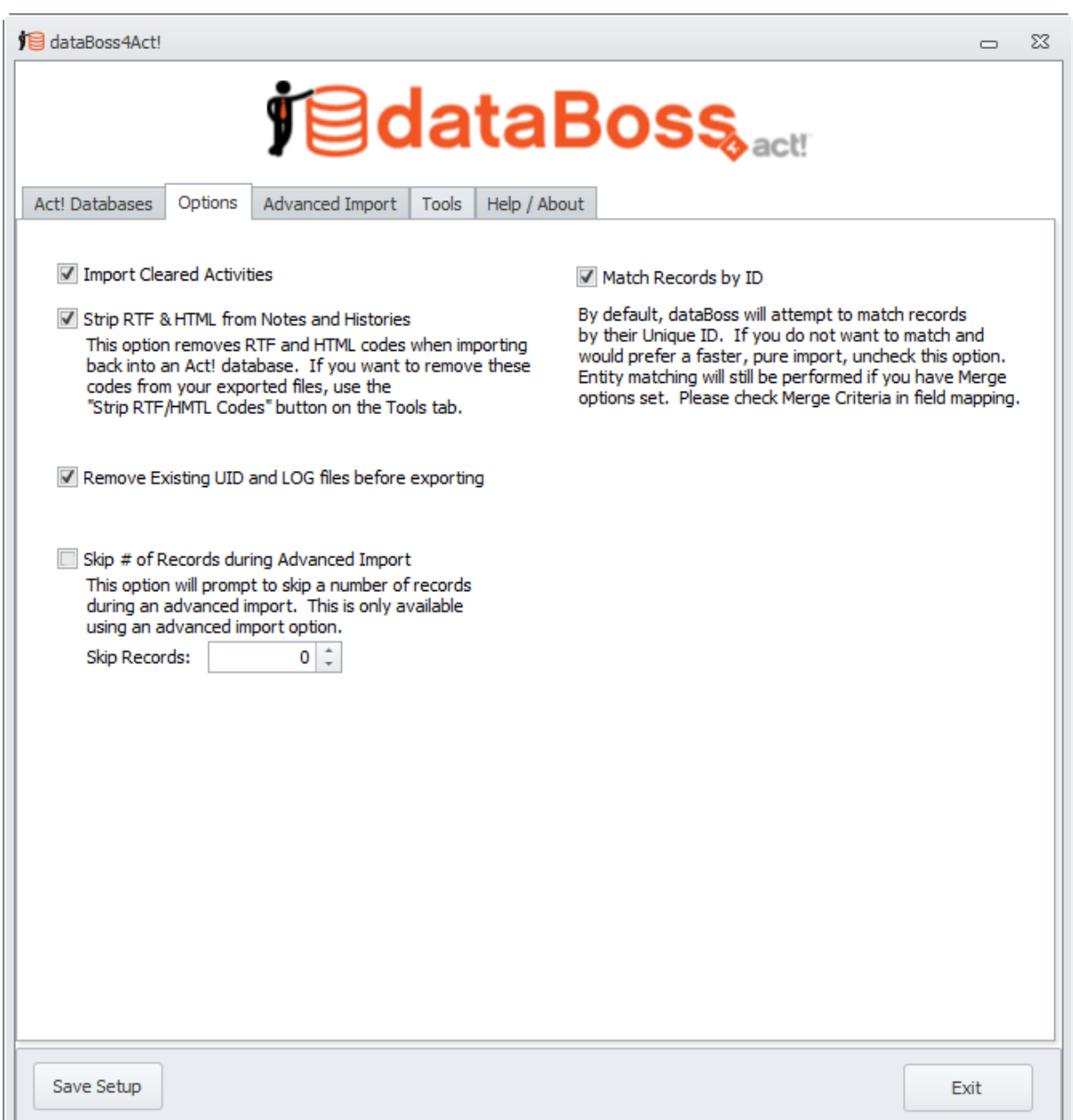

# <span id="page-12-0"></span>**1.6 Advanced Import**

### **1.6.1 Advanced Importing**

Utilizing Advanced Import requires in depth understanding of the Act! table structure. Some import functions will rely on other import functions already being performed. For instance, importing contacts relies on Users/Teams being processed so that the proper record manager and record creator can be set. Otherwise, the logon used during the import is used.

Another example is importing Activities, History or Notes before importing Contacts, Companies, Groups and/or Opportunities. If a history is linked to a contact and a contact import has not been completed, the history will never be linked to the contact, even if the contact is imported later.

#### **Recommended Process:**

- 1. Import all items in the Basics section, starting from top to bottom.
- 2. After Activity Types has finished, make a backup using the **Backup** button. You should use a name that indicates it is step 1.
- 3. Begin the Main Entities section, top to bottom.
- 4. Make another **Backup**. Give it a new name, preferably indicating it is step 2.
- 5. Begin the Sub Entities section, top to bottom.
- 6. Make another **Backup**. Give it a new name, preferably indicating it is step 3.
- 7. Begin the Relations section, top to bottom.
- 8. Make one final **Backup**. Give it a new name, preferably indicating it is step 4.

Making backups along the way will allow you to revert back to a previous stage should something fail during import. This can happen when you're attempting a database import. Or if you make a mistake along the way, it's faster to start at the previous section then at the beginning.

Using Advanced Import, you can also pick and choose what you import. Just be aware that some items rely on other processes having been completed before.

For example, you only want your Contacts, nothing else. You still should run through the **Basics** section, although it's not required. Things like history or notes will fail though if their linked main entity does not exist.

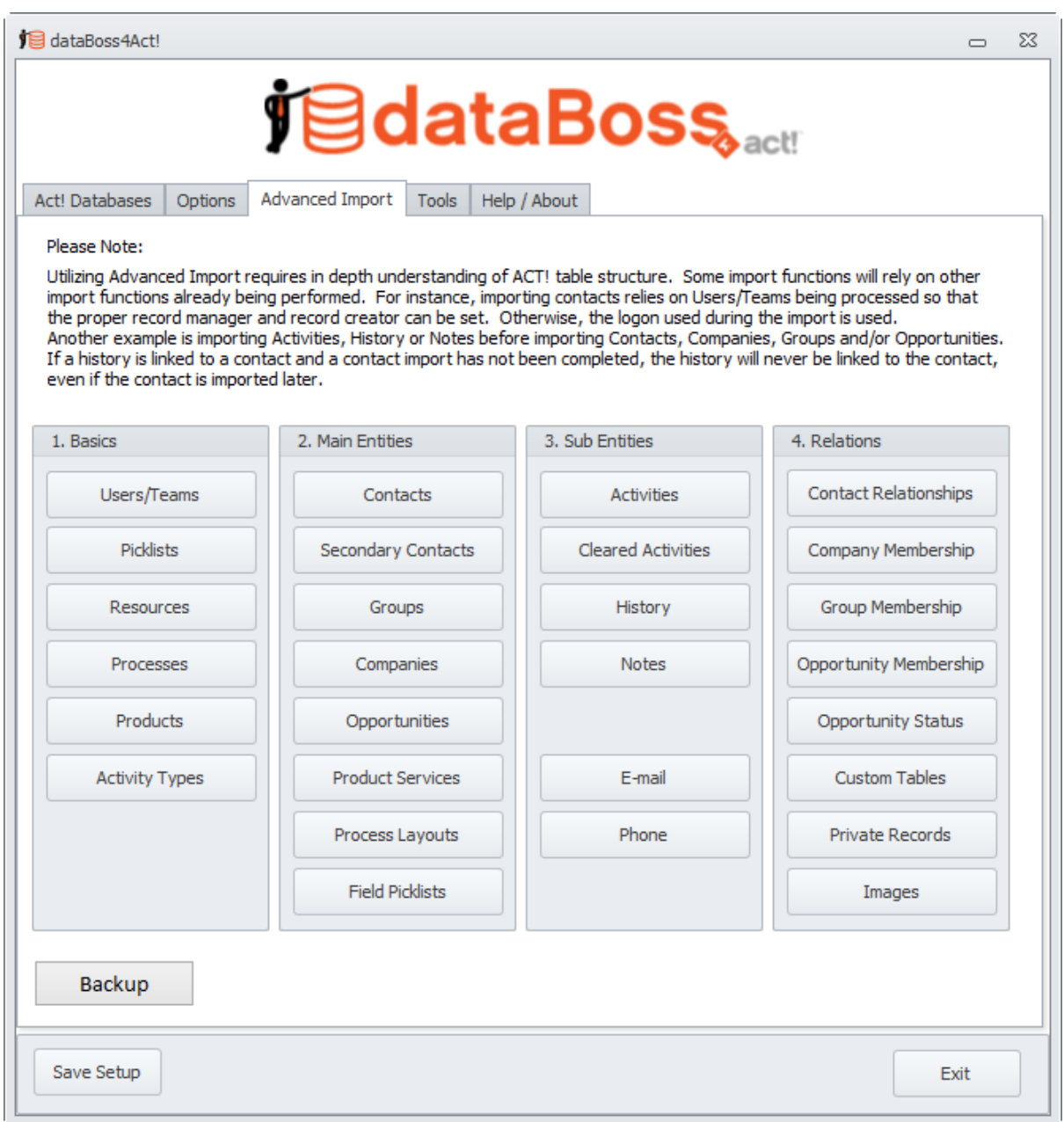

# <span id="page-14-0"></span>**1.7 Tools**

## **1.7.1 dataBoss Tools**

dataBoss offers a few tools that may help in your exporting and importing.

### **Show Cleared Activities:**

This will show you all of the cleared activities in your database. This is currently just a view and not data manipulation exists.

#### **Reindex Database:**

Clicking this button will Reindex the selected database. This will ensure optimum speed for your

database.

#### **Backup Database:**

Clicking this button will make a backup of the selected database.

#### **Export Original IDs:**

This creates a 2 column CSV file, exporting the CONTACTID and ORIGINALID (automatically created during import) for your reference.

This is currently only for the Contacts table.

#### **Delete WIN Temp Files:**

Clicking this button will attempt to remove all leftover, currently unused temporary files in Windows. Having excess temp files can, at times, cause undesired issues with Windows, Act and other applications.

#### **Strip RTF/HMTL Codes:**

This tool removes RTF and HTML codes from exported CSV files. Depending on your version of Act, note text and history details are embedded with Richtext (RTF) or HyperText Markup Language (HTML). This allows Act to store data such as font, font size, colors, images, etc. Using this button will remove ALL of that formatting for the field you choose from the selected CSV file. This is useful if you're using the exported file in another application.

The 2 common files to strip codes from are:

- 1. **HISTORY.csv** and select the **DETAILS** field
- 2. **NOTE.csv** and select the **NOTETEXT** field.

#### **Create Blank Attachments:**

This is useful if you don't have the files from the attachment folder during import. If during import your files are not available, the attachment link will not be created. Using this tool recreates the necessary Act data and allows you to see and use them in Act once they have been copied to the Attachments folder.

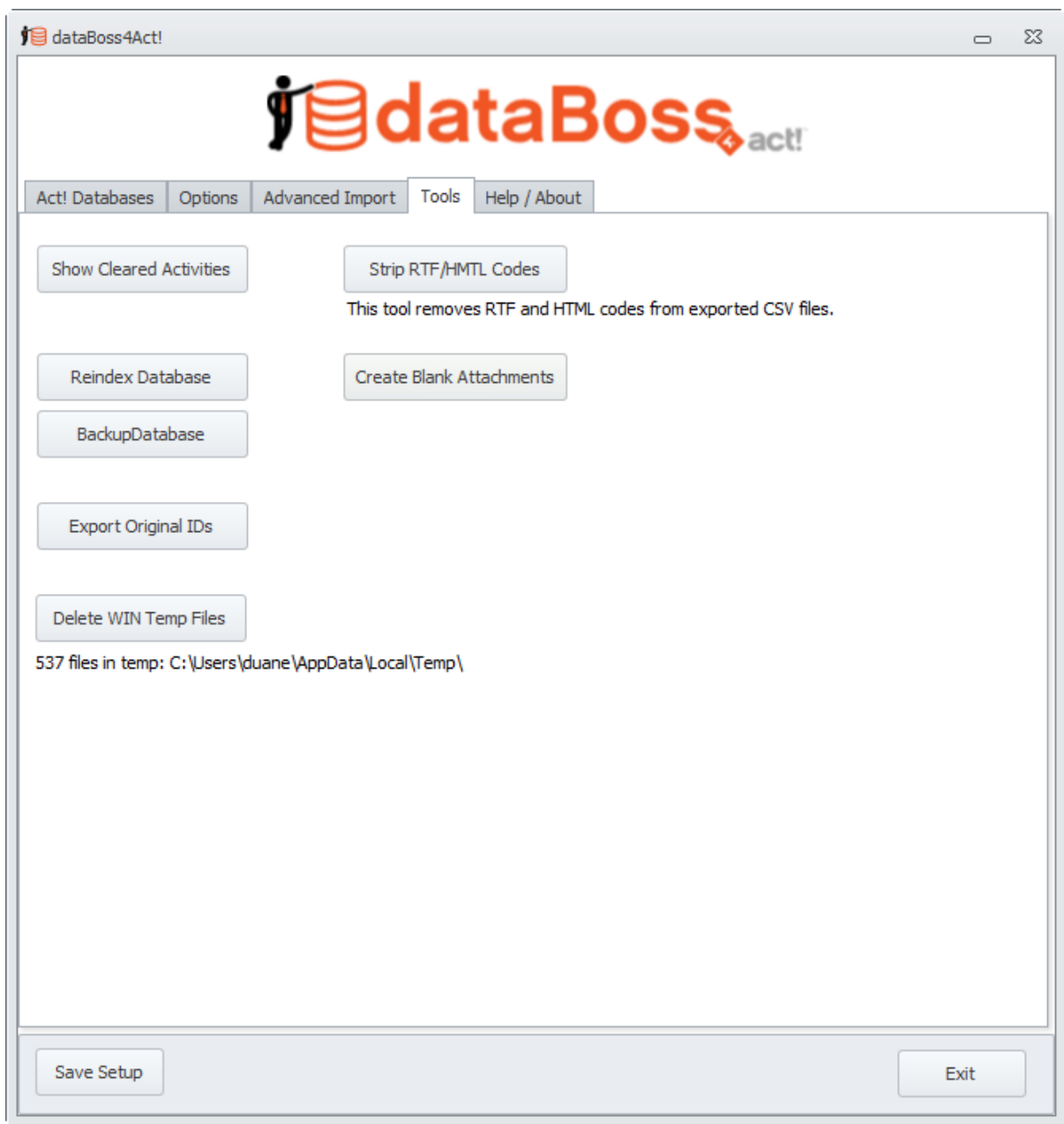

# <span id="page-16-0"></span>**1.8 Help and About dataBoss**

# **1.8.1 Help and About dataBoss**

**Help Manual** button: Displays this document.

#### **Online Support** button:

View available paid options for getting support for dataBoss, any other Keystroke product or Act!.

### **Contact Us** button:

Contact form at Keystroke website.

#### **Shop other Keystroke Products** button:

View all of the products Keystroke offers to help your business grow and run efficiently.

#### **Deactivate** button:

If you are registered and activated and need to move dataBoss to a different machine, click the Deactivate button to remove the license from your current machine. You can then install on a new machine and register with your serial number.

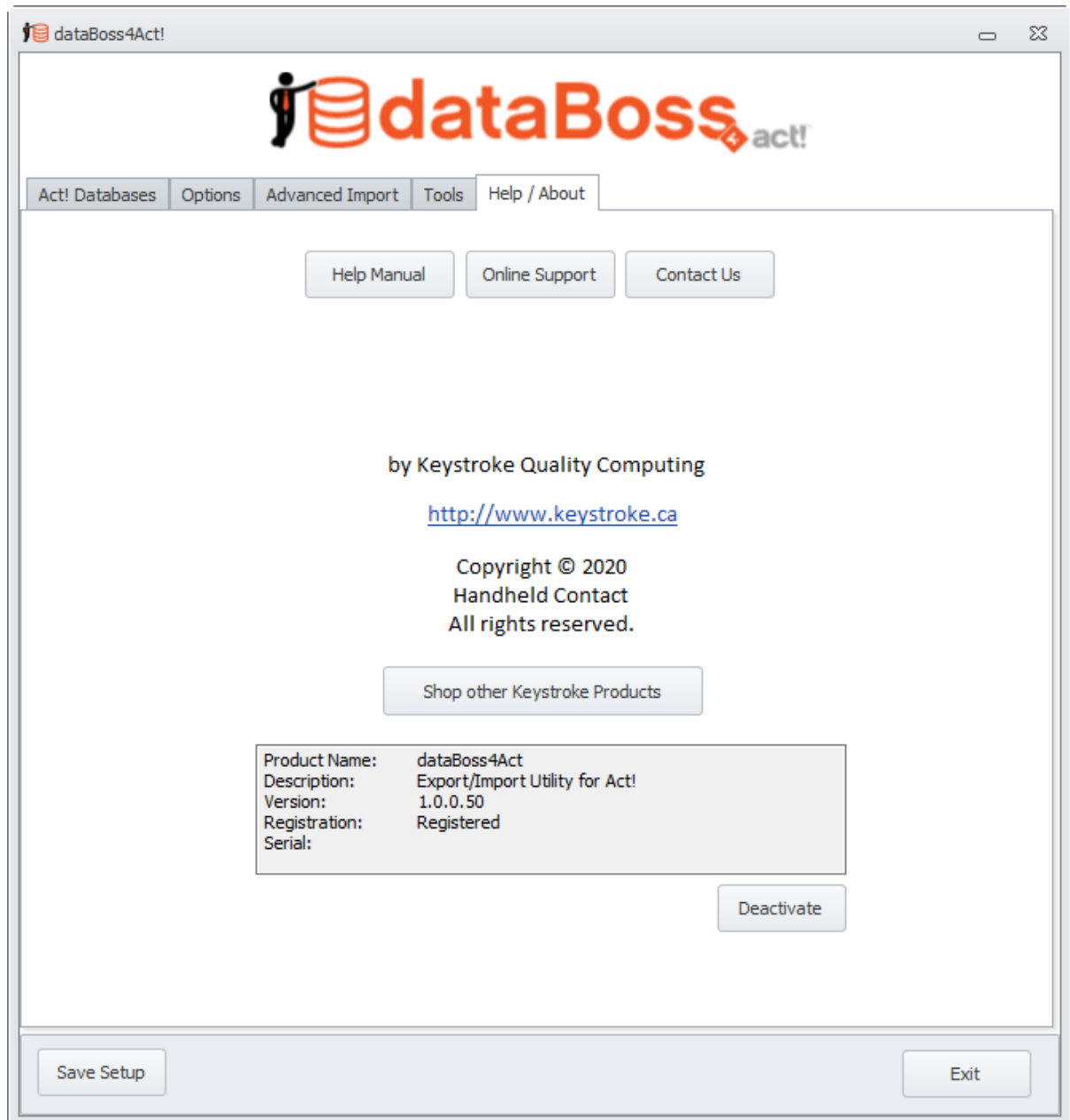

# **Index**

# **- A -**

About 17 Advanced Importing 13

# **- D -**

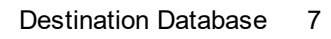

# **- E -**

Export 7

# **- F -**

File Locations 6

# **- H -**

Help 17 HTML 12

# **- I -**

Importing 8 Installing 5

# **- M -**

Matching Records 12 MergeCriteria 9

# **- O -**

Options 12

# **- R -** RTF 12

# **- S -**

Setup 5 Source Database 7 System Requirements 4

# **- T -**

Tools 15

# **- W -**

Welcome 4